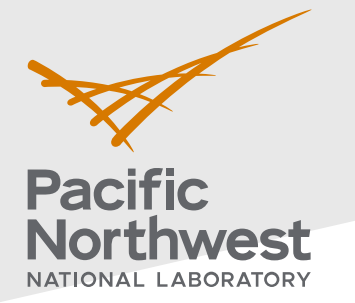

## **Radiological Data Assessment Guidance for Emergency Response Job Aid: Assess Confidence in Discrete**

**Samples** 

This job aid has been developed to guide readers through performing statistical testing for data quality assessment using Visual Sample Plan $^{\rm 1}$  $^{\rm 1}$  $^{\rm 1}$ . More information about data quality assessment can be found in the Radiological Data Assessment Guidance for Emergency Response<sup>[2](#page-0-1)</sup> document on CBRN Responder.

**Use Case:** Determine whether sufficient samples have been collected to make a conclusion about an entire population. One example is sampling a set of farms in an area to determine whether crops need to be embargoed. This test is described in Section 5.4.5 Radiological Data Assessment Guidance for Emergency Response<sup>2</sup>.

## **Assumptions:**

- This test uses the results of sampling collected over time from the population where conditions have not significantly changed.
- The total size of the population is known. The minimum size of the population is 1 and the number of samples must not exceed the size of the population.
- This test requires at least one measurement value.
- Each sample result can be categorized as a binary outcome, such as being acceptable or unacceptable as defined by an action level threshold
- The reader has already successfully installed VSP on their computer. VSP is currently only compatible with Windows operating systems.

If any of the assumptions above are not true for your particular situation or data, this test may not be appropriate. Consult EPA guidance QA/G-9 "Practical Methods for Data Analysis" for more information $^3$  $^3$ .

Throughout this job aid, markers such as "(A)" indicate a highlight in the next VSP screenshot after the marker.

- 1. **Launch the Discrete Plan Development dialog in VSP**: Follow the steps below to launch the design dialog to import data and perform a sampling.
	- 1.1. In the top-left menu bar, click on (A) "**Sampling Goals**".
	- 1.2. In the pop-up drop-down menu, click on (B) **"Item Sampling ..."** to launch the Discrete Item Sampling test in a new dialog that will pop up.

**PNNL-34480**

Pacific Northwest National Laboratory

P.O. Box 999

Richland, WA 99352

(509) 372-6357

## [vsp@pnnl.gov](mailto:vsp@pnnl.gov)

Prepared for the U.S. Department of Homeland Security Science and Technology Directorate under the U.S. Department of Energy Contract DE-AC05-76RL01830, via funding provided on Interagency Agreement 70RSAT21KPM000055.

<span id="page-0-1"></span><span id="page-0-0"></span>

<sup>1</sup> https://www.pnnl.gov/projects/visual-sample-plan<br>  $\frac{2 \text{ https://www.cbrnresponder.net/app/index#resources/documents/download/2308}}{\text{https://www.epa.gov/sites/default/files/2015-06/documents/a9-final.pdf}}$ 

<span id="page-0-2"></span>

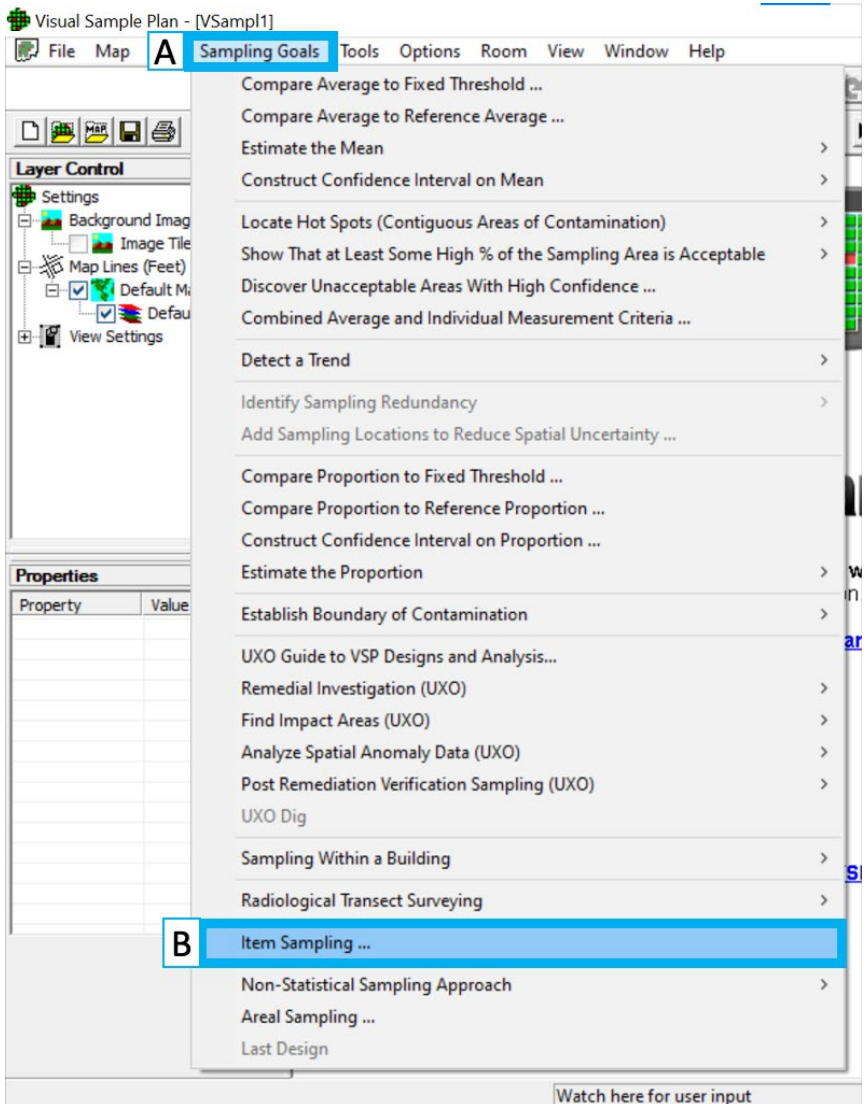

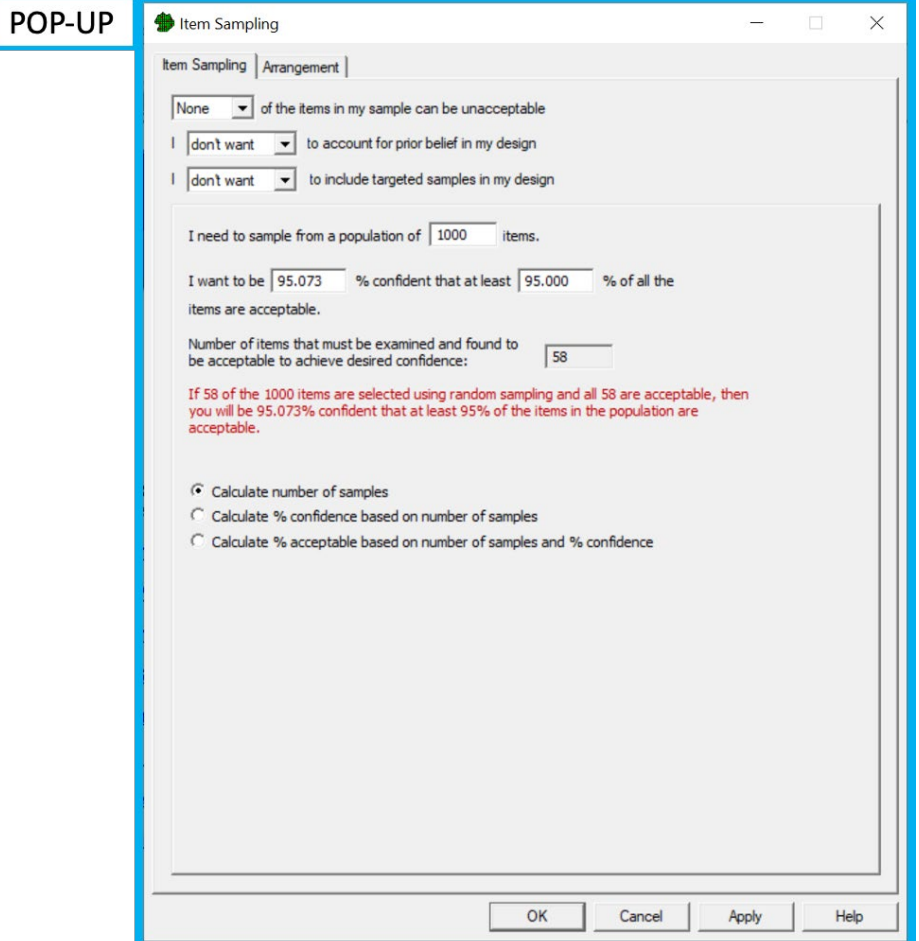

- 2. **Perform the test:** The name of the test used here is "Compliance Sampling". Follow the steps below to perform this test in VSP.
	- 2.1. Leave the three drop-down options as is ("None", "don't want", and "don't want", respectively).
	- 2.2. In the "**Item Sampling**" tab, there are three calculation options. Use either option (C) or (D), below. The grey boxes indicate the selected calculation and its output value.

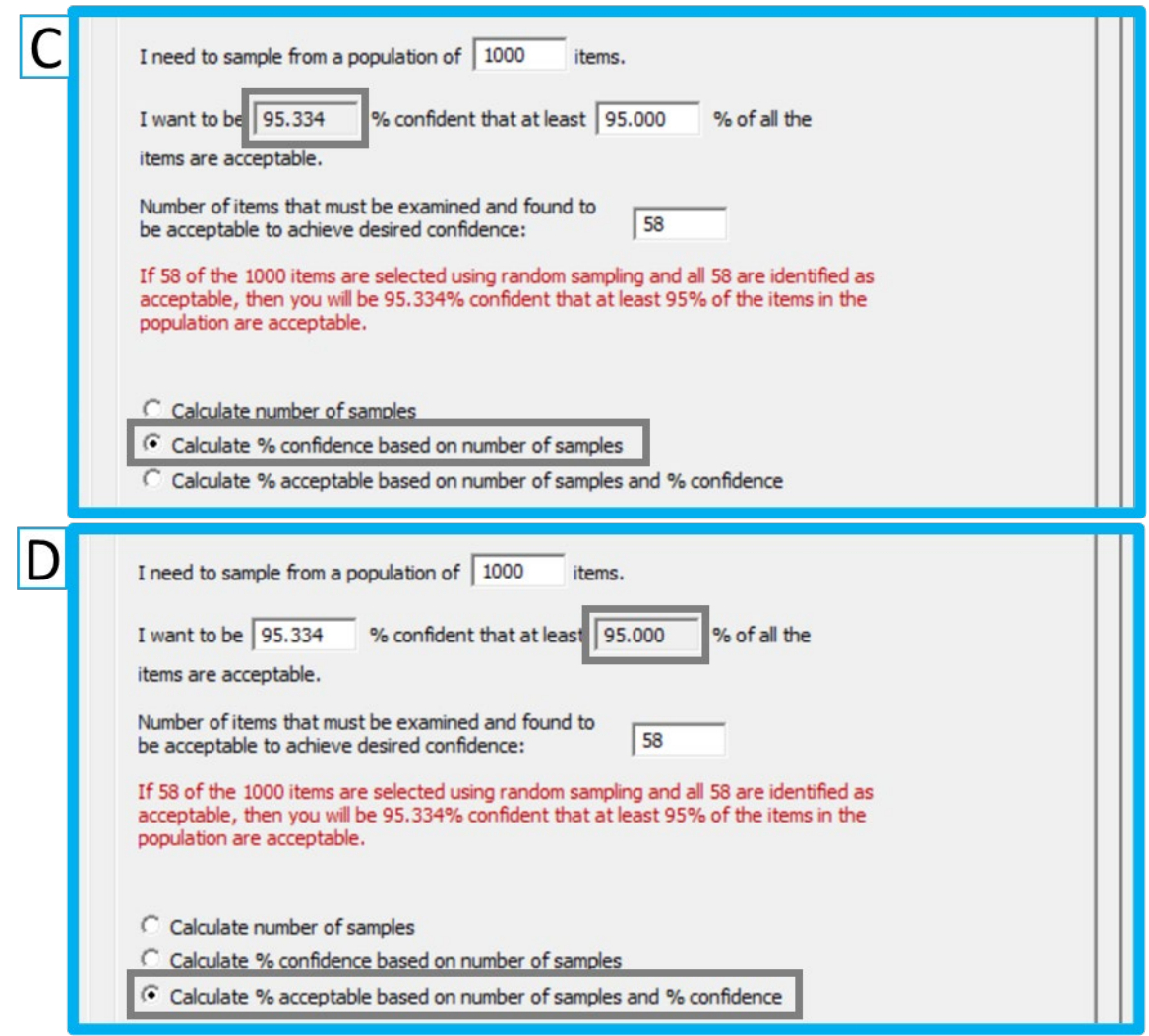

- 2.2.1. If you want to calculate the percent confidence, select (C) "**Calculate % confidence based on number of samples**". Then, specify the size of the total population, the known number of samples, and the percent of samples that must be acceptable.
- 2.2.2. If you want to calculate the percent of the population that will be acceptable, select (D) "**Calculate % acceptable based on number of samples and % confidence"**. Then, specify the size of the population, the known number of samples that have been collected, and the required percent confidence.
- 2.3. Adjust and reconsider values as needed. For example, if 95% of samples are accepted then radiation levels for 95% of the population are said to be below the known incident action level. If a higher confidence or percent accepted is desired, then more samples need to be collected.
- 2.4. Use the statement highlighted in red to state the conclusions of the test. VSP will deliver a statement similar to the following:
	- 2.4.1. "**If 58 of 1000 items are selected using random sampling and all 58 are acceptable, then you will be 95.334% confident that at least 95% of the items in the population are acceptable.**" This means that if all the measurements being

considered are below the action level, then the majority of the items in the total population are acceptable.

2.4.2. If sample sizes are close or equal to the population size, VSP may deliver an additional statement in the concluding text that reads something like "**The selected number of items to be sampled results in an even higher confidence/high percentage of acceptable items than you requested.**" In those cases, the test has either reached maximum percent confidence or maximum percent acceptance, 100%. This means that if all of the measurements being considered are below the action level, then a significant majority of the items in the total population are acceptable.

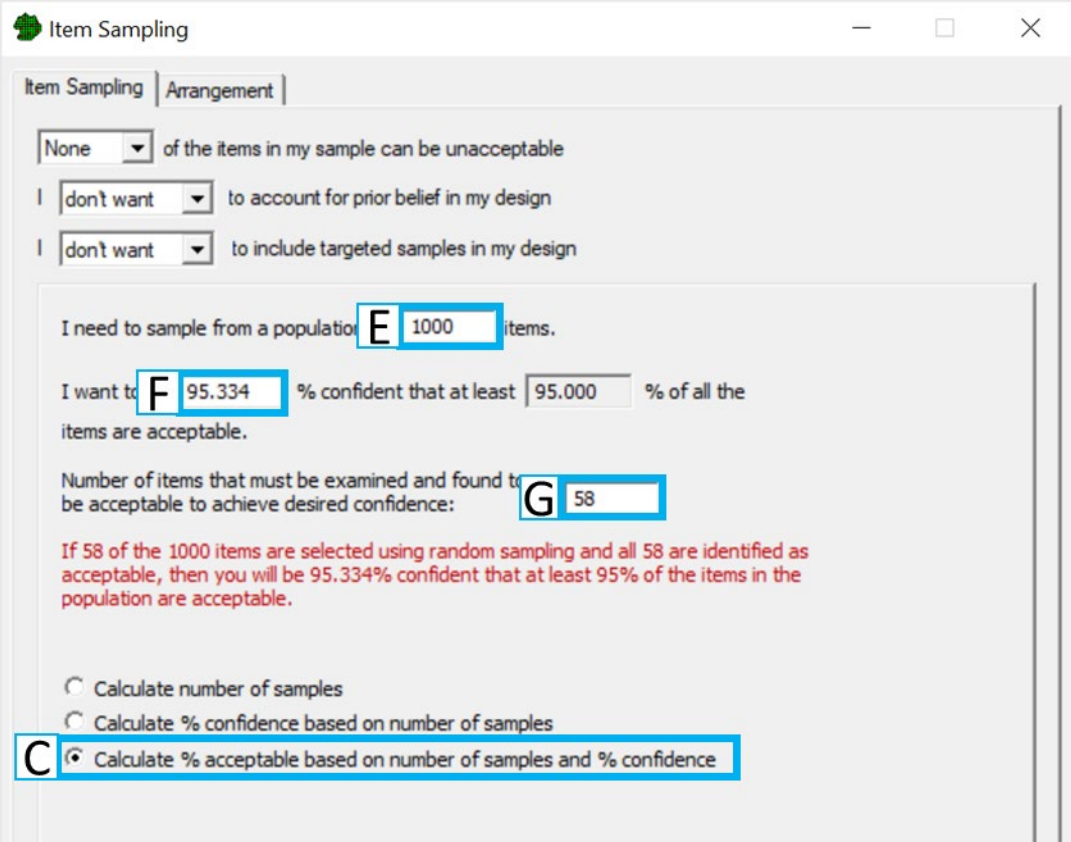

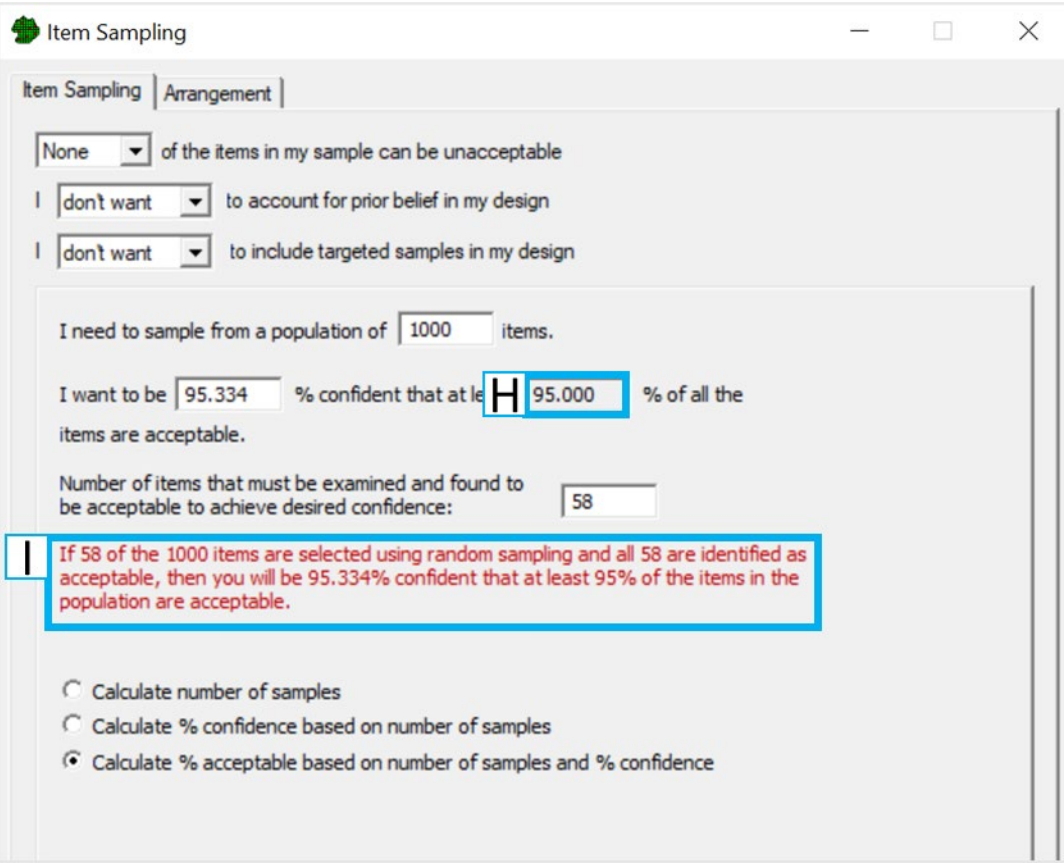